# University of Southern California

**Marshall Information Services**

### *Determine Breakeven Price Using Excel - Using Goal Seek, Data Tables, Vlookup & Charts*

This guide covers how to determine breakeven price (or units) using the following tools:

- Use Goal Seek to Determine Breakeven Price (or Units).
- Build a Model to Determine Breakeven Price (or Units) using a Breakeven Calculation.
- Generate Multiple Breakeven Prices for Various Units using a One Variable Data Table.
- Use Vlookup() to Adjust Cost Per Unit as the Number of Units Changes.
- Create a Breakeven Chart

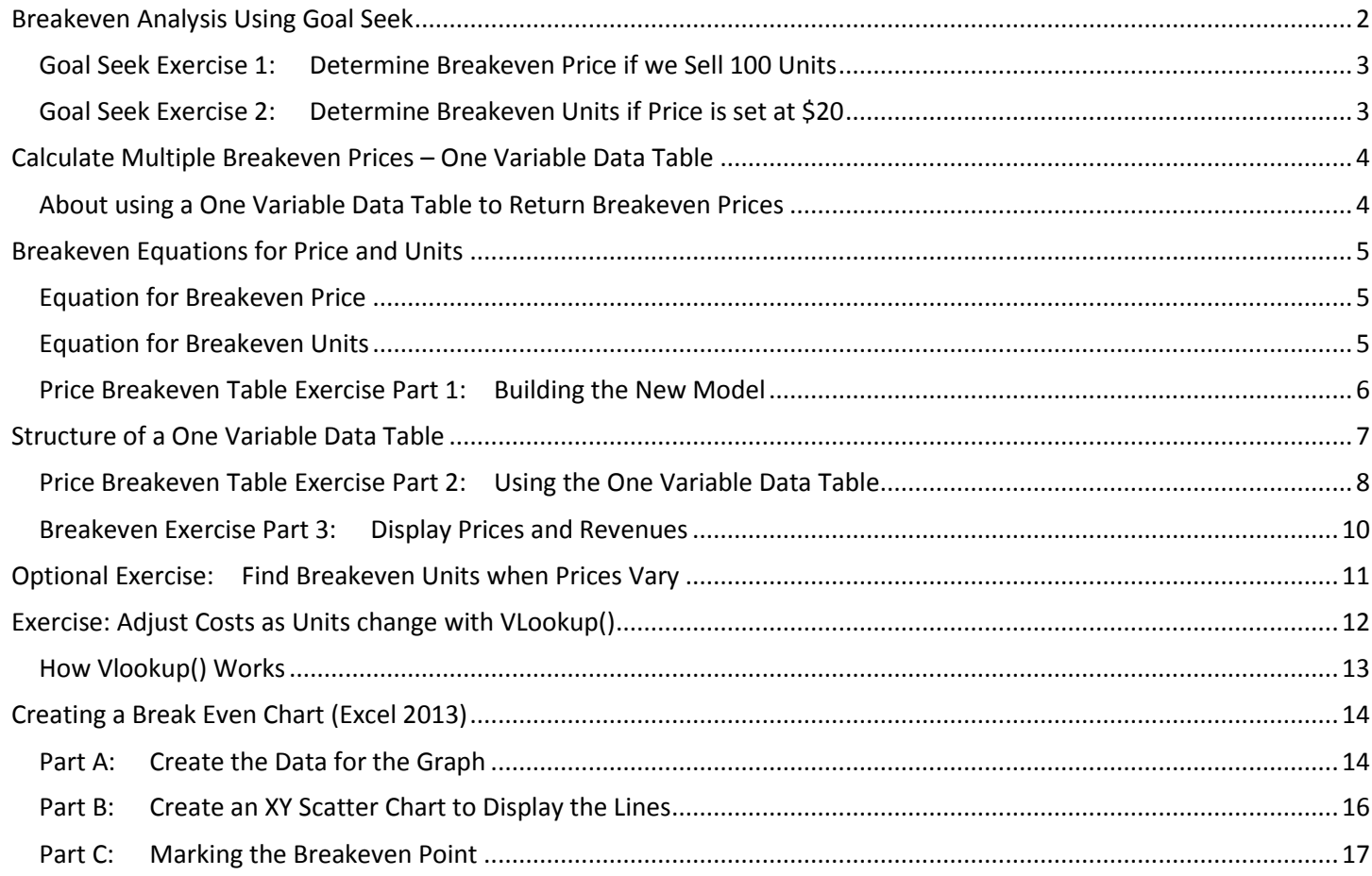

## **Breakeven Analysis Using Goal Seek**

<span id="page-1-0"></span>Breakeven is the point where your profit equals zero or in other words, when Total Sales – Total Costs = 0. It is often helpful in determining the price you should charge for a new product or the number of units you must sell to breakeven. In these two exercises, we wish build a spreadsheet that shows what the *Profit* will be if we vary *Price* and *Units Sold*. We will then use Goal Seek to set *Profit* to 0 by changing either *Price* or *Units Sold*.

- 1. Create the "**Breakeven\_GoalSeek**" sheet shown below.
	- **Given:**
		- *Cost Per Unit* is \$15 (i.e. it costs us \$15 to make each unit).
		- *Fixed Costs for the time period we are producing our units*: \$2000
	- **Formulas:**
		- *Revenue*: Price \* Units Sold =B5 \*B6
		- *Variable Cost*: Cost Per Unit \* Units Sold =B8\*B6
		- *Total Costs*: Variable Cost + Fixed Cost =B9+B10
		- *Profit*: Revenue Total Costs =B7-B11

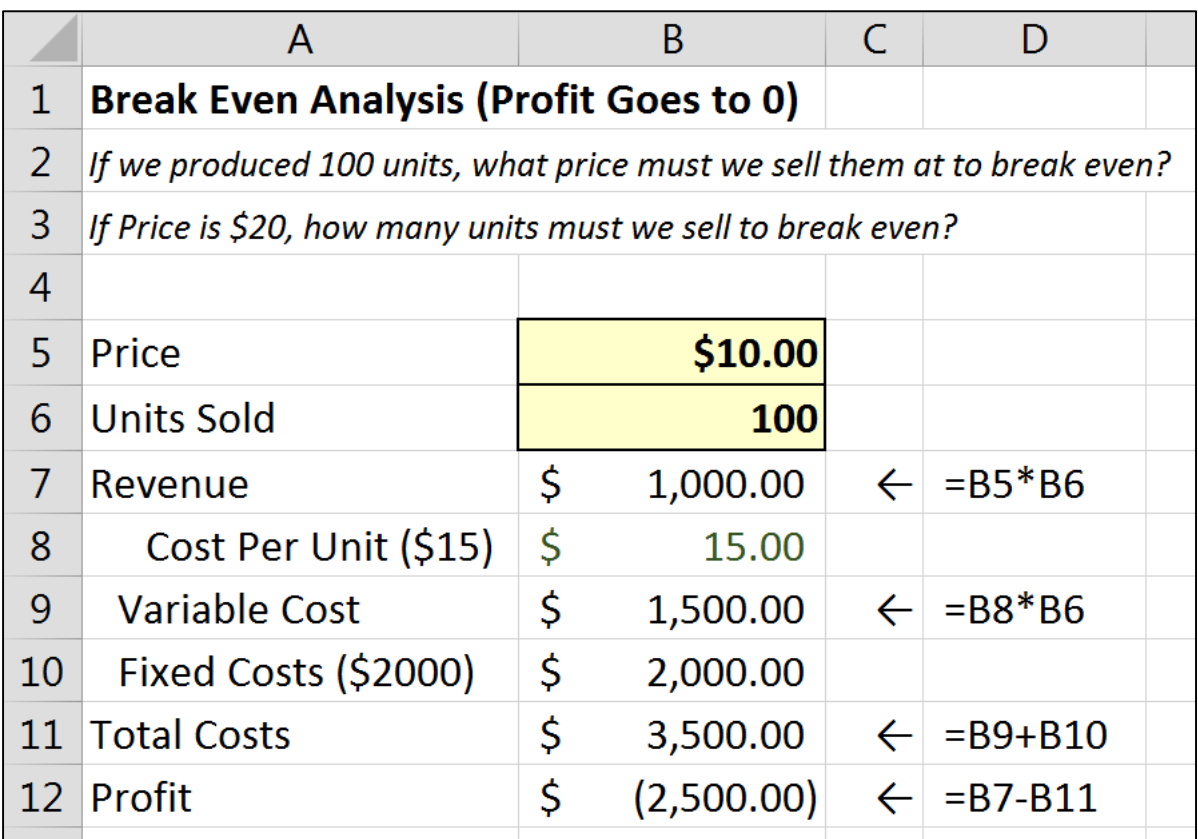

3. Type some test values into **Price** (B5) and **Units Sold** (B6). Profit should update as you vary B5 & B6. Our goal is to keep one of these two cells constant and adjust the other until *Profit* goes to zero.

#### **Using Goal Seek to Set Profit to Zero**

The good news is that you don't have to keep typing in trial numbers until you arrive at one that sets *Profit* to zero; *Goal Seek* can do the algebra and find either the *Price* or *Units Sold* that will set *Profit* to zero for us. Note that for Goal Seek to accomplish this, there must be a mathematical relationship between *Profit* and *Units Sold* and *Price*. In other words, *Profit* must be a formula cell and *Price* and *Units Sold* must be data cells that are either directly or directly referenced by the *Profit* formula. If manually changing either *Price* or *Units Sold* does not change *Profit* then you cannot use Goal Seek.

### <span id="page-2-0"></span>**Goal Seek Exercise 1: Determine Breakeven Price if we Sell 100 Units**

If we produce (and sell) 100 units, what must price be to break even?

- a. In Price (B5) type **0** and in Units Sold (B6) type **100**.
- b. Click in cell **B12**.
- c. From the menu click "**Data**" "**What if Analysis – Goal Seek…**"

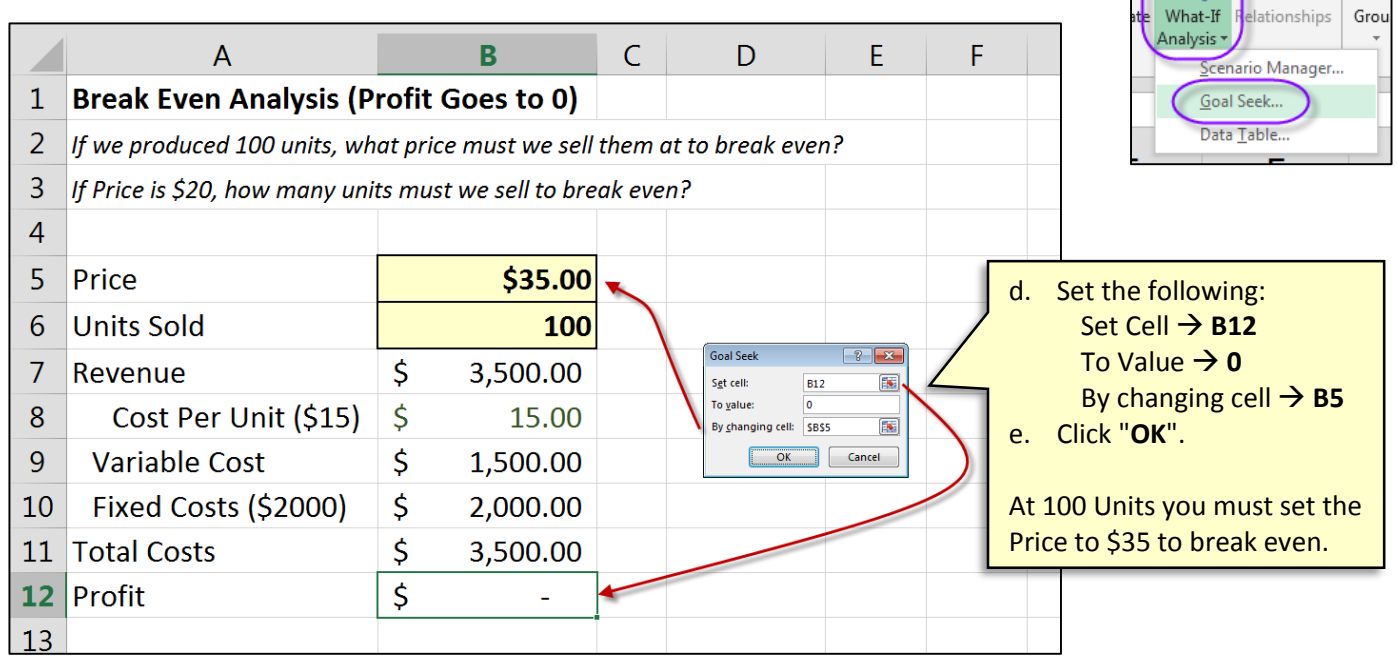

### <span id="page-2-1"></span>**Goal Seek Exercise 2: Determine Breakeven Units if Price is set at \$20**

If price is set at \$20, how many units must we sell to break even?

- a. In Price (B5) type **20** and in Units Sold (B6) type **10** (or some other number).
- b. Click in cell **B12**.
- c. From the menu click "**Data**" "**What if Analysis – Goal Seek…**"

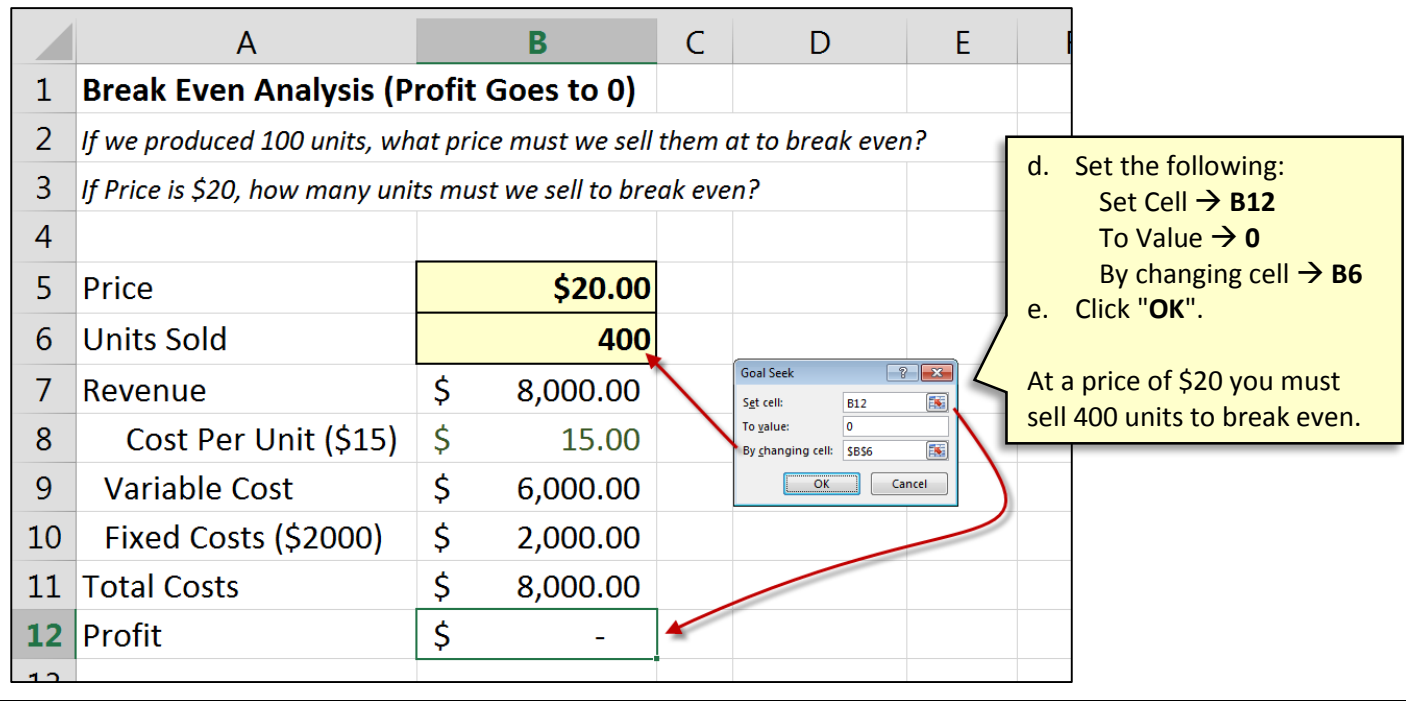

询

嗜

ŋ

## **Calculate Multiple Breakeven Prices – One Variable Data Table**

<span id="page-3-0"></span>In the previous exercises we determined a breakeven price based on a 100 units sold. In this section we will look at how to create a table of breakeven prices for various numbers of units sold. Specifically, we wish to build the table below.

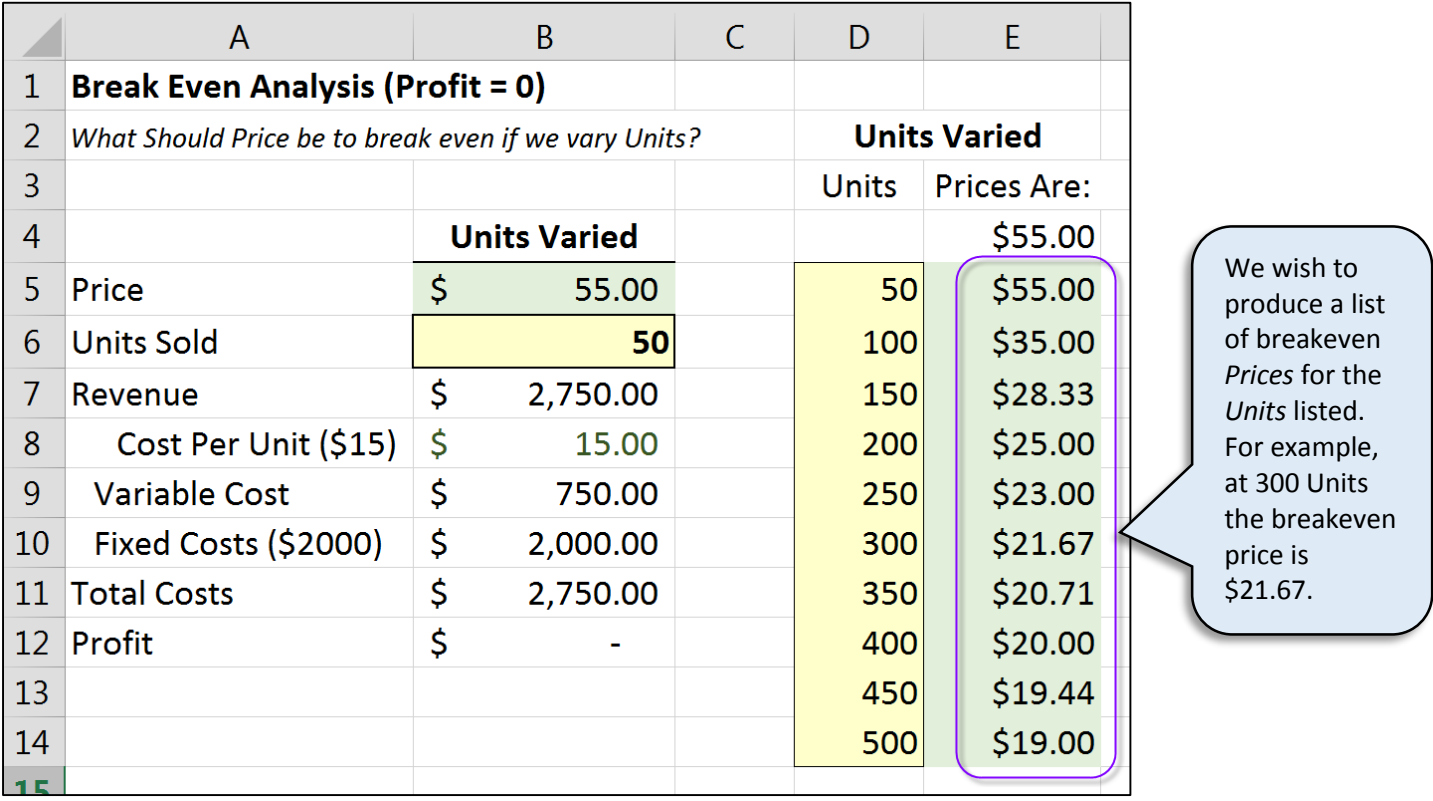

### <span id="page-3-1"></span>**About using a One Variable Data Table to Return Breakeven Prices**

To build our table of breakeven prices, we can no longer use Goal Seek; it can only return a single answer for profit and can only vary a single cell. We cannot use Solver either. While Solver can vary multiple cells, it too can only produce a single answer.

The solution we will use is a *One-Variable Data Table*. It is designed to run multiple variables through an equation to produce a table of results. However, it does not have the algebraic capabilities that Goal Seek and Solver do – data tables will run the variables you give them through an equation to return whatever the results turn out to be, but you cannot tell it what you want those results to be. Fortunately, we can get around this limitation using some simple algebra:

- a. We know that: Profit = Price \* Units Fixed Costs Variable Costs
- b. We know that we want profit to be zero.
- c. All we have to do is solve the equation for *Price* (or *Units* depending on what you are solving for) and set *Profit* to zero. Because profit is zero in our equation, Price (or Units) is forced to return a number that makes profit equal zero.

See the next page on how the *Price* breakeven and *Units* breakeven formulas are derived.

### **Breakeven Equations for Price and Units**

<span id="page-4-0"></span>The breakeven point is where you there is no profit and no loss. In other words, profit equals zero. The calculations below show you how to get breakeven *Price* and breakeven *Units*.

#### <span id="page-4-1"></span>**Equation for Breakeven Price**

Our profit is: Gross – Total Costs or more specifically for our example:

 $Profit = Price * Units - Variable Cost Per Unit * Units - Fixed Costs$ 

We know breakeven occurs when *Profit* goes to zero so we will move *Fixed Costs* to the left and eliminate *Profit* by setting it to zero:

 $Price * Units = -Variable Cost Per Unit * Units - Fixed Costs$ 

Multiplying through by -1:

 $Price * Units = Variable Cost Per Unit * Units + Fixed Costs$ 

Dividing both sides by Units:

 $Price =$ Variable Cost Per Unit ∗ Units  $\frac{m}{\sin\theta}$  + Fixed Costs Units

Units cancel in the first part leaving the equation for getting the breakeven price at:

$$
Price = Variable Cost Per Unit + \frac{Fixed Costs}{ Units}
$$
   
 Fixed Costs Breakeven Price

#### <span id="page-4-2"></span>**Equation for Breakeven Units**

Profit is: Gross – Total Costs or more specifically for our example:

 $Profit = Price * Units - Variable Cost Per Unit * Units - Fixed Costs$ 

We know breakeven occurs when *Profit* goes to zero so we will move *Fixed Costs* to the left and eliminate *Profit* from the equation by setting it to zero:

 $Fixed\;Costs = Price * Units - Variable\; Cost\; Per\;Unit * Units$ 

Simplifying

 $Fixed\;Costs = Units$  (Price  $-Variable\; Cost\; Per\;Unit$ )

Solving for *Units*, the equation to get breakeven for units is:

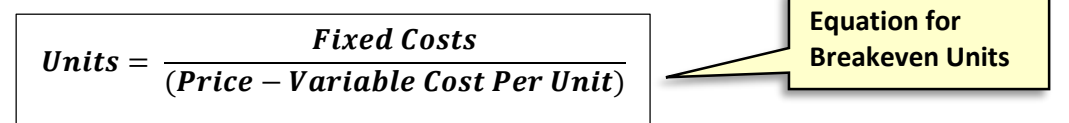

### <span id="page-5-0"></span>**Price Breakeven Table Exercise Part 1: Building the New Model**

Our first step is to adjust our spreadsheet as follows:

- Set **Units** to any constant we desire (50 for example).
- Set **Price** to our breakeven equation for **Price**.
- 1. Make a copy of the "*Breakeven\_GoalSeek*" sheet:

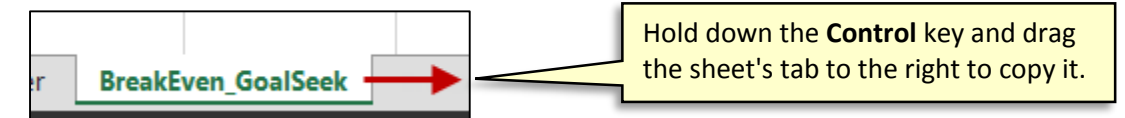

2. Rename the new sheet to "**Breakeven\_Prices** " by double clicking the tab's name, typing the new name, and pressing enter.

**Breakeven Prices** BreakEven\_GoalSeek

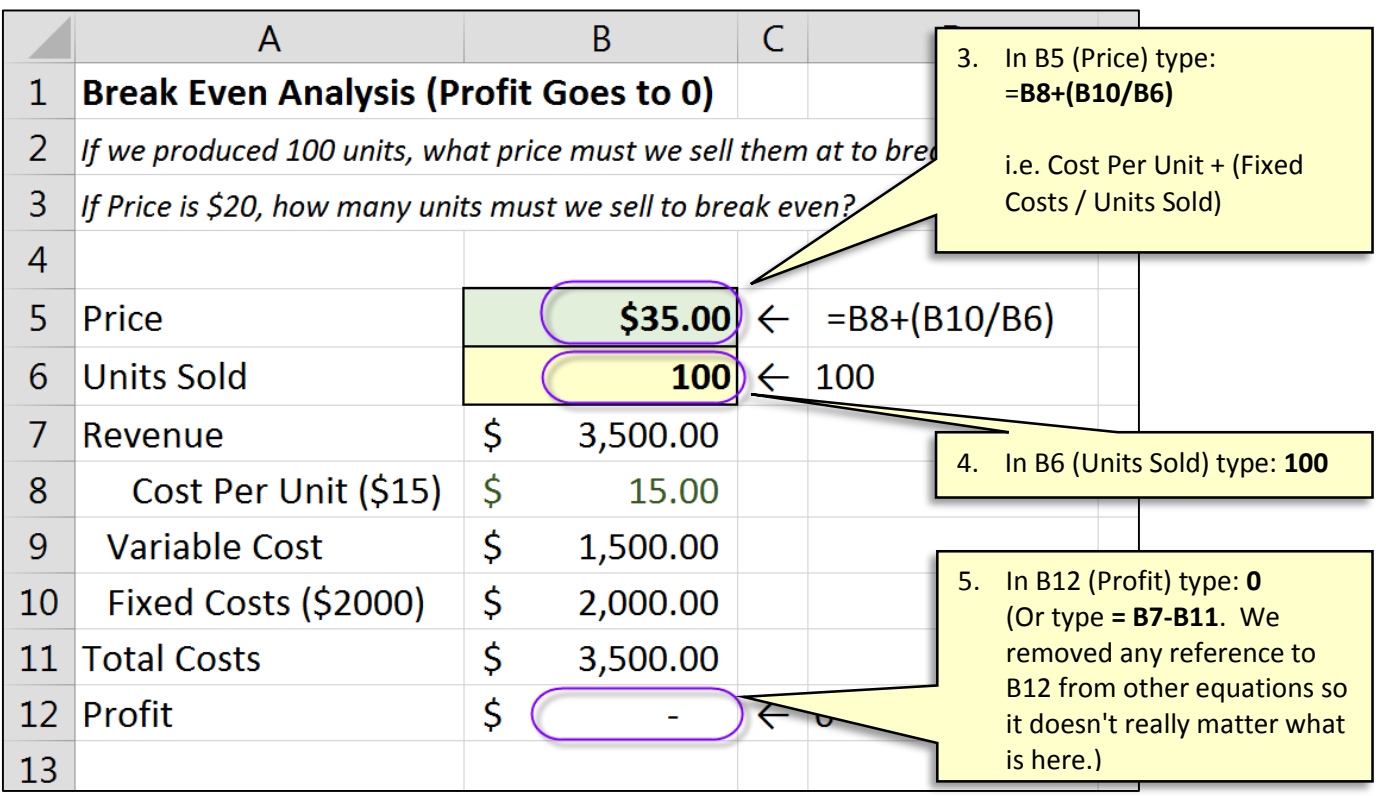

3. Type any positive number (greater than zero) for Units Sold (B6). Price (B5) should instantly show you the price you need to charge to breakeven for the number of units entered.

Now that we have created a model that allows us to type in different *Units* and always returns *Prices* that keeps *Profit* at zero, we can create a one variable data table. We will give it a list of different possible Units and it will return breakeven prices for those units. See the next page on how to structure a one-variable data table.

## **Structure of a One Variable Data Table**

<span id="page-6-0"></span>Excel's *One Variable* and *Two Variable Data Tables* allow you to produce a table of results by varying one or two of a calculation's inputs. For example, if we provide a list of different *Units*, a One Variable Data Tables can produce the Breakeven *Price* for each unit. Data Tables require a very specific structure to be used correctly. The structure of a one variable data table is shown below.

#### **Formula Whose Results You wish to Generate**

This cell must contain either the formula whose results you wish to display or a link to the cell containing the formula whose results you wish to display.

In this example, we wish to produce different Prices based on Units sold. Our calculation to get the Breakeven Price is =B8+(B10/B6) and is in B5. So, the area indicated (*Formula to Test*) either needs to repeat that formula or reference B5 (i.e. =B5).

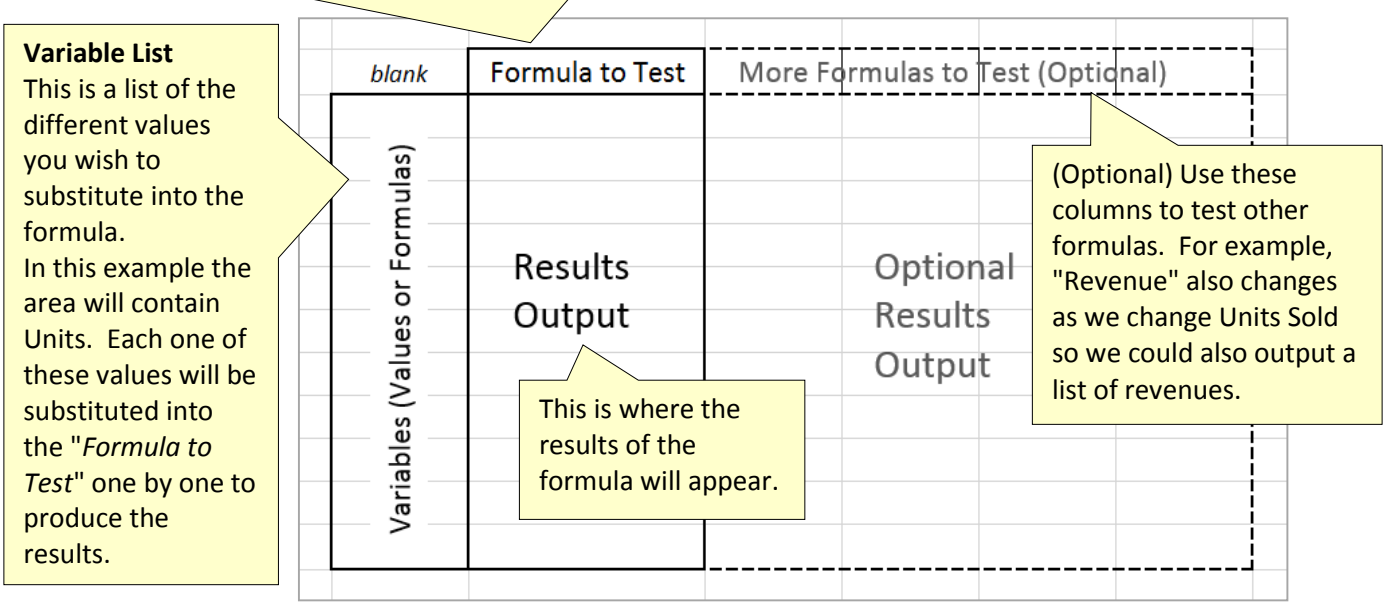

Note that for this to work, there must be a mathematical relationship between Units and Price. For example, if manually typing different units in B6 does not change price (B5) then a One Variable Data Table can't help you. All the data table is really doing is substituting each variable one by one into B6 to produce a table of different prices for each unit substituted in.

(See the next page for *Price Breakeven Table Exercise Part 2: Using the One Variable Data Table*)

### <span id="page-7-0"></span>**Price Breakeven Table Exercise Part 2: Using the One Variable Data Table**

We will now create a table of breakeven *Prices* given a series of *Units*.

1. On the "**Breakeven\_Prices**" tab, create the structure shown in columns D & E.

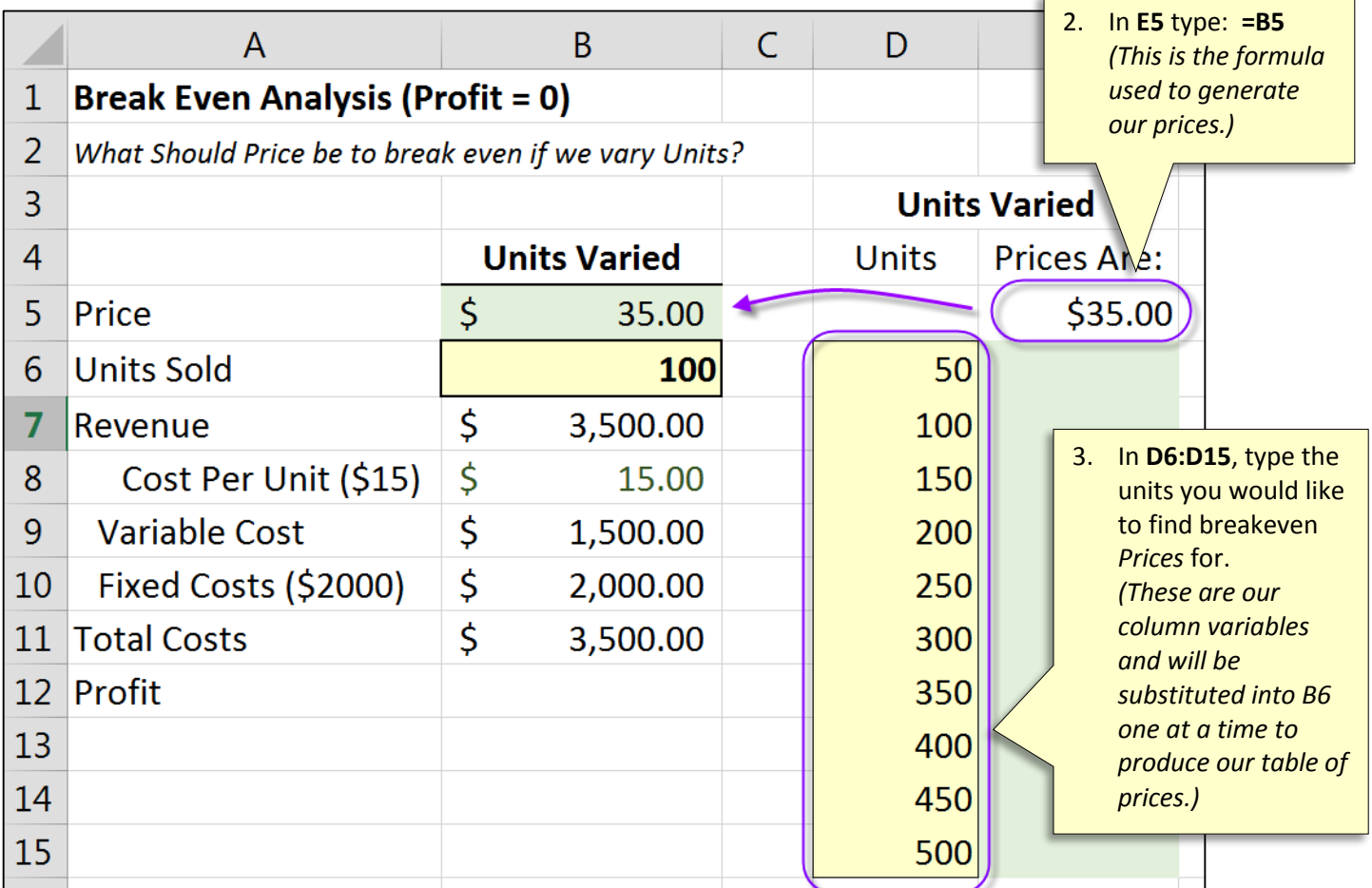

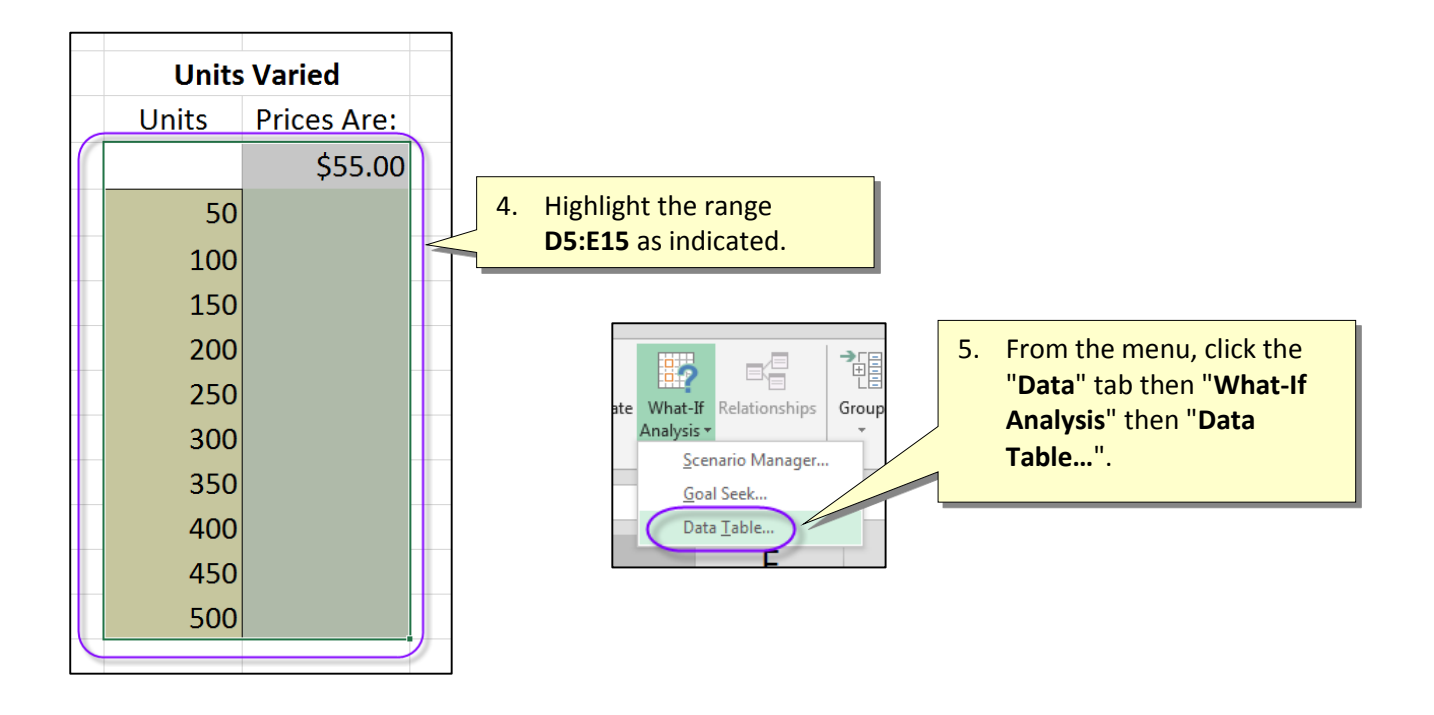

This is a One-Variable Data Table so we only have a *Column Input Cell*. *Row Input Cell* will be left blank. The Column Input Cell is the cell that you want your column of variables (i.e. "Units") to be substituted into to generate the prices. In this case, we wish to substitute our column of UNITS (D6:D15) into cell B6.

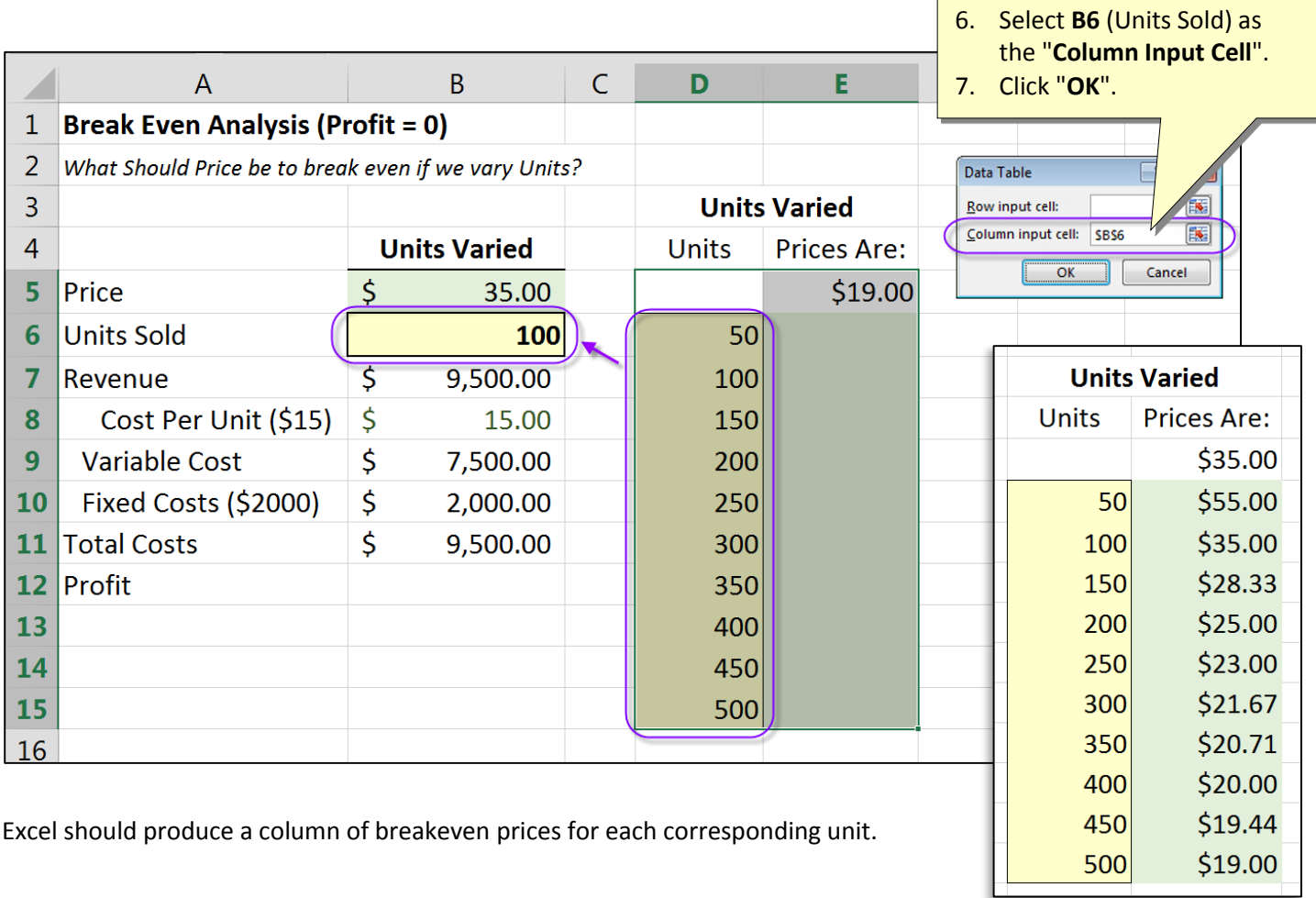

### <span id="page-9-0"></span>**Breakeven Exercise Part 3: Display Prices and Revenues**

A one variable data table can display the results for more than one formula as long as both formulas are affected by the same variable. We will modify our data table to also include **Revenues**.

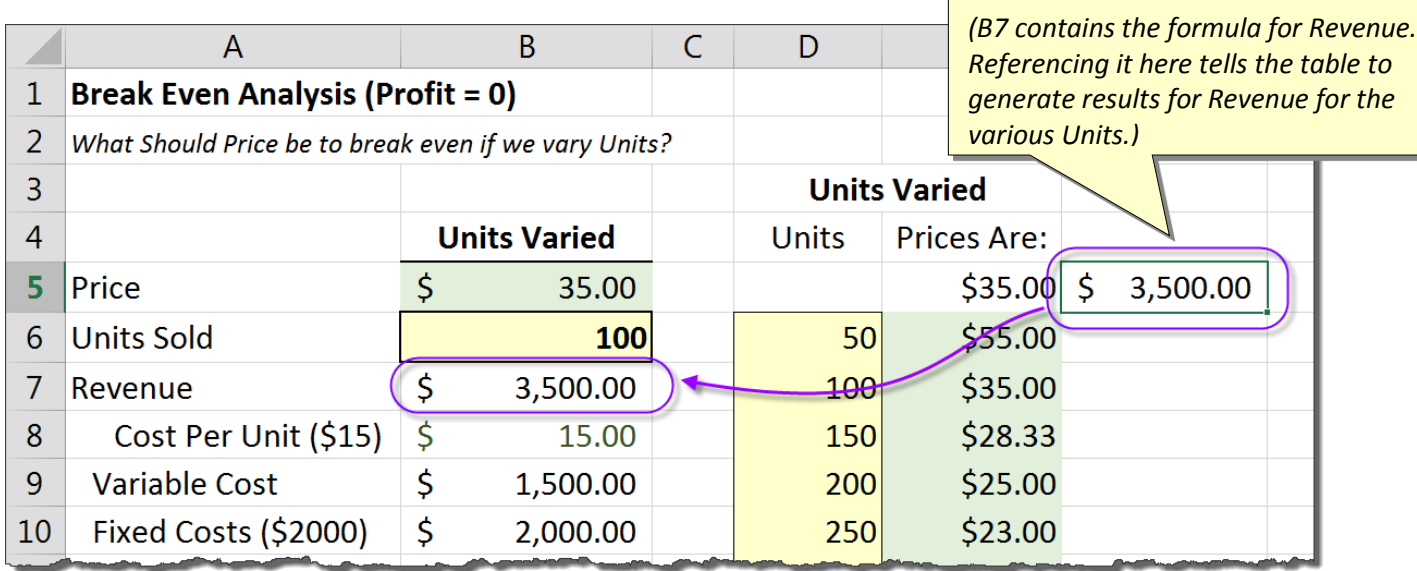

#### 2. Highlight **D3:F15**.

- 3. From the menu, click the "**Data**" tab then "**What-If Analysis**" "**Data Table…**".
- 4. Set the "**Column Input Cell**" to **B6**.
- 5. Click "**OK**".

1. In **F5** type: **=B7**

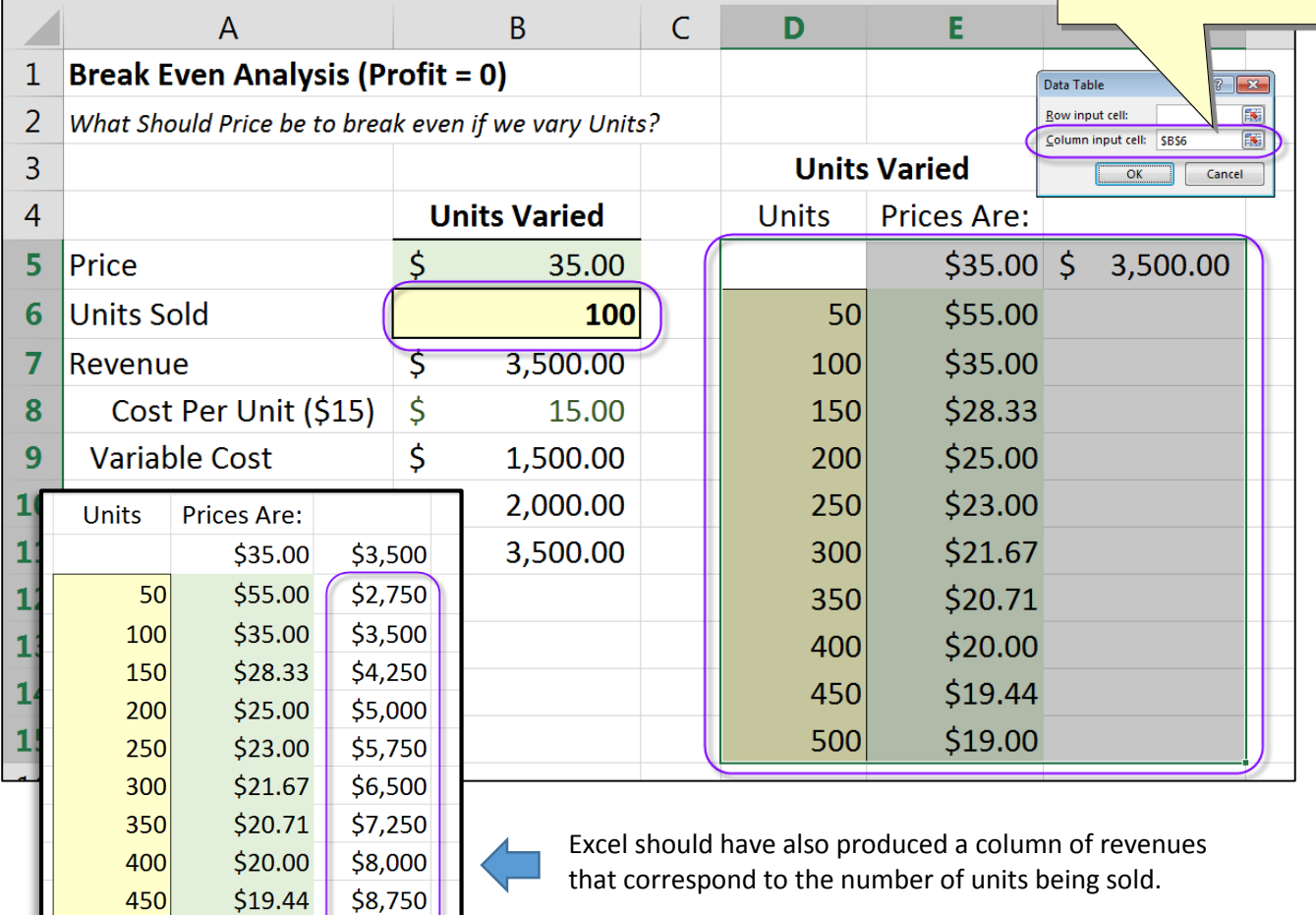

 $500$ 

 $$9,500$ 

\$19.00

## **Optional Exercise: Find Breakeven Units when Prices Vary**

<span id="page-10-0"></span>In our previous data table exercise, we varied units to produce a series of breakeven prices. You can also vary prices to see what your breakeven units will be.

- 1. Copy the previous exercise to a new sheet and name the new sheet "**Breakeven\_Units**".
- 2. Make the edits shown below.

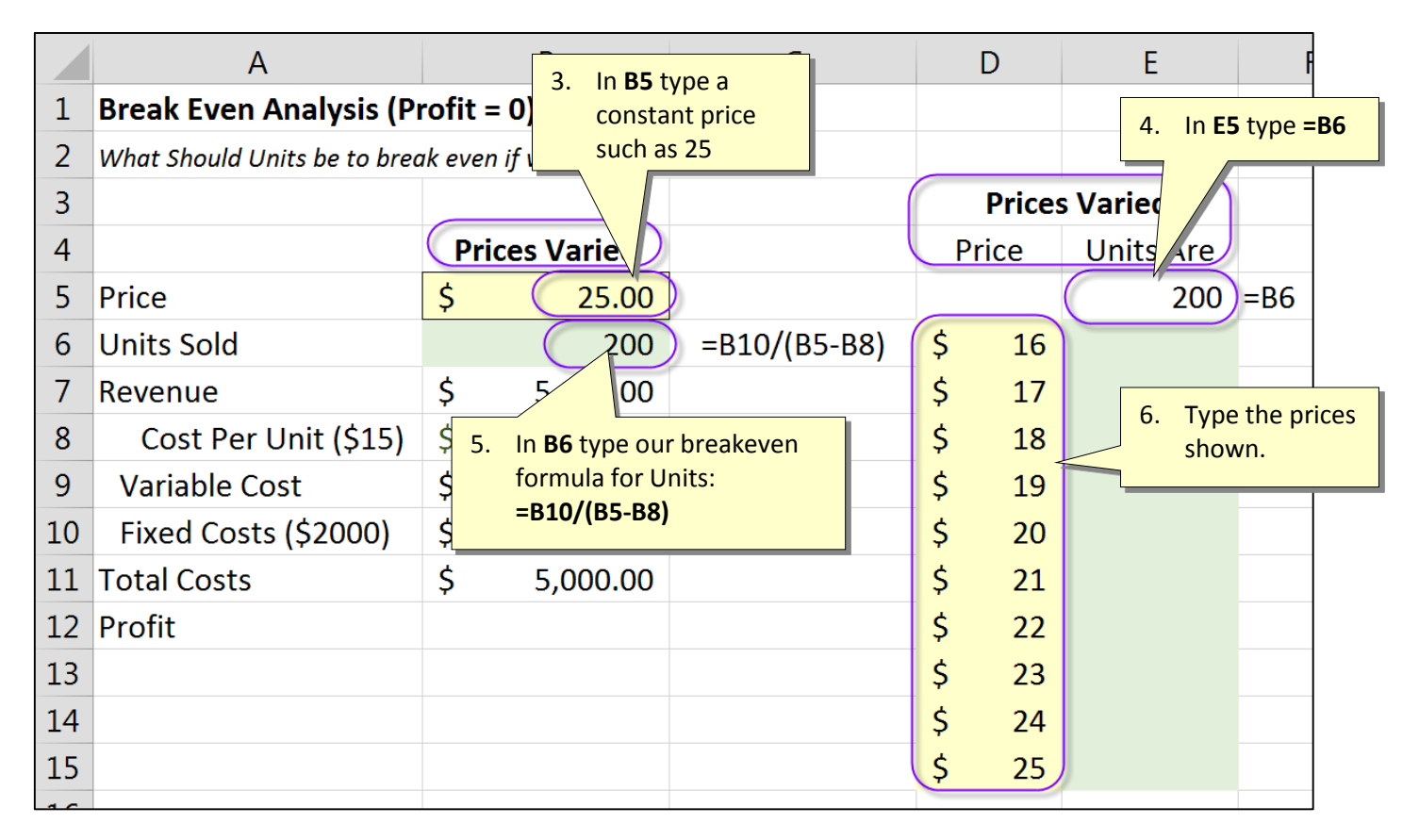

#### 7. Highlight **D5:E15**

#### 8. From the menu click the "**Data**" tab and then click "**What-If Analysis**" – "**Data Table**".

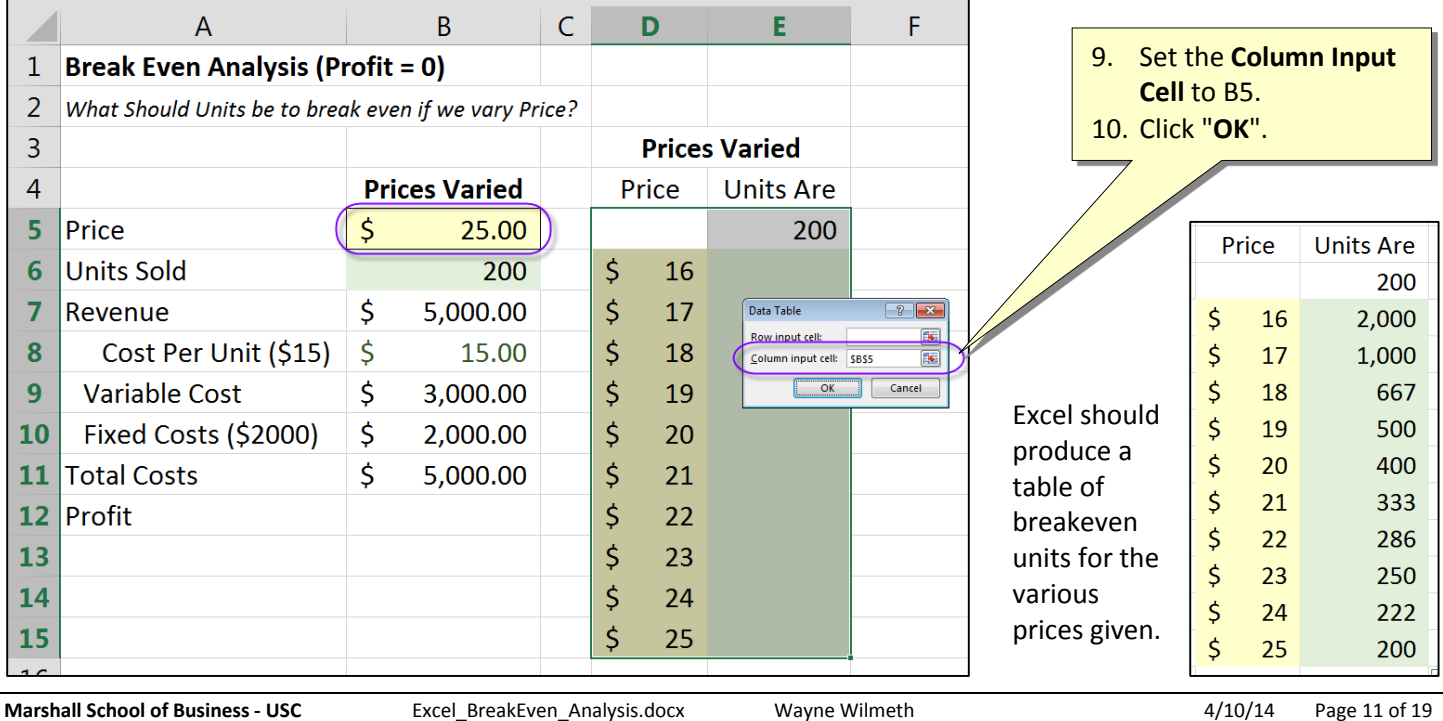

## **Exercise: Adjust Costs as Units change with VLookup()**

<span id="page-11-0"></span>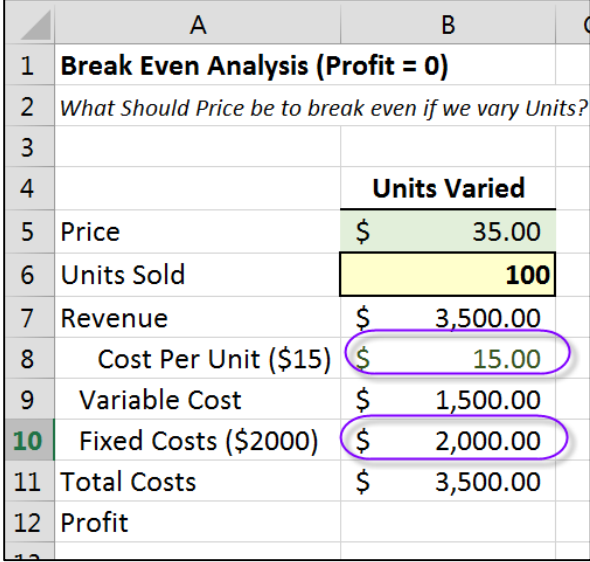

In our previous examples, varied **Units Sold** to see what our breakeven prices would be. In our equations, *Cost Per Unit* was held constant at \$15 and *Fixed Cost* was held constant at \$2000 regardless of the number of units sold. In reality however, both of these numbers would probably change as volume changes.

#### **Cost Per Unit**

As units increase, this cost will probably go down as you realize economies of scale. For example, your suppliers of raw materials might give you price breaks when you purchase in greater volume. **Fixed Costs**

Fixed costs include things that don't change as production changes. For example, mortgage payments, lease payments, salaries, etc. However, for the purpose of our model, once units hits a certain point, will have to purchase or lease more buildings and hire more employees so for our model, *Fixed Costs* will go up as **Units** increase.

- 1. Go to the "**Breakeven\_Prices**" sheet.
- 2. Type the data shown in **H3:J13**

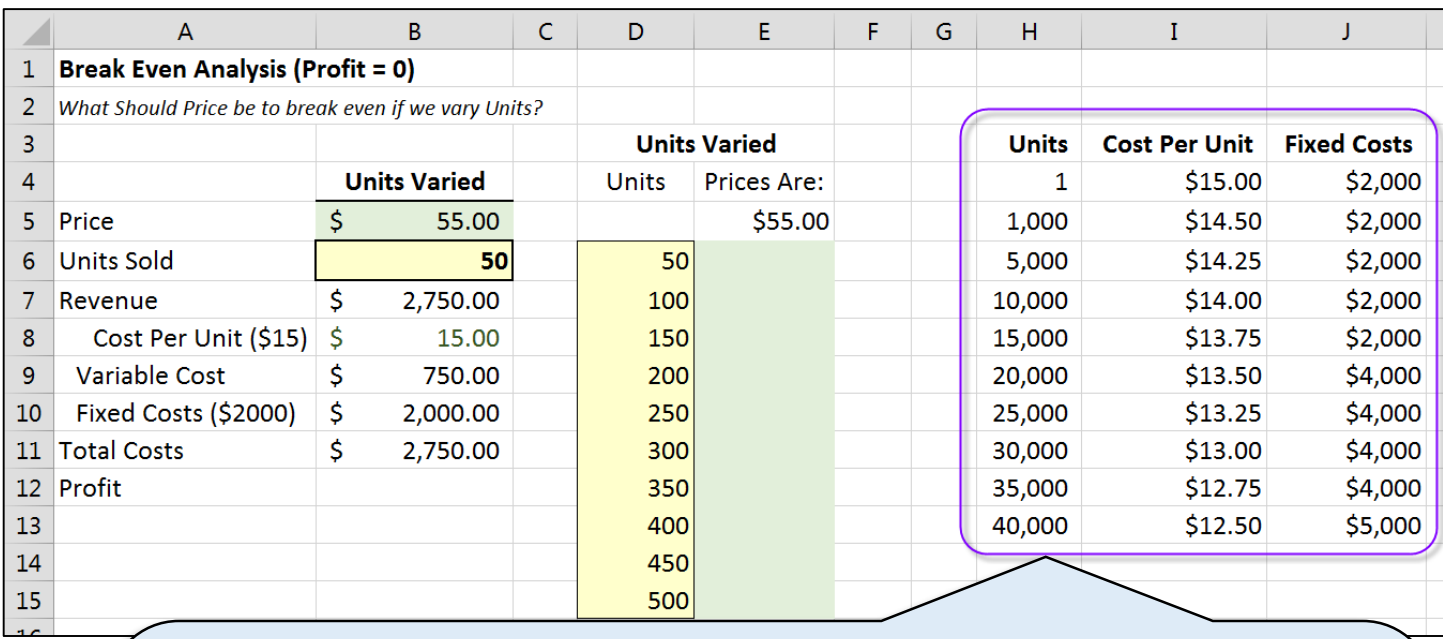

This is the table we will use to lookup the *Cost Per Unit* and *Fixed Costs* associated with the number of *Units* sold. (We are assuming we sell everything we make.)

Vlookup() will look for the units we give it in the "Units" column. When selecting the bracket, Vlookup() grabs the largest value it finds in the Units column that is less than or equal to what we are looking for. For example:

- If we are looking for 9,000 units, 5,000 is the largest number in the Units column that is less than or equal to 9,000 so it will use the costs in row 6 (14.25 and 2000).
- If we are looking for 50 units, 1 is the largest number in the Units column that is less than or equal to 50 so it will use the costs in row 4 (15 and 2000).

When using Vlookup(), you must construct your table with how vlookup() searches in mind.

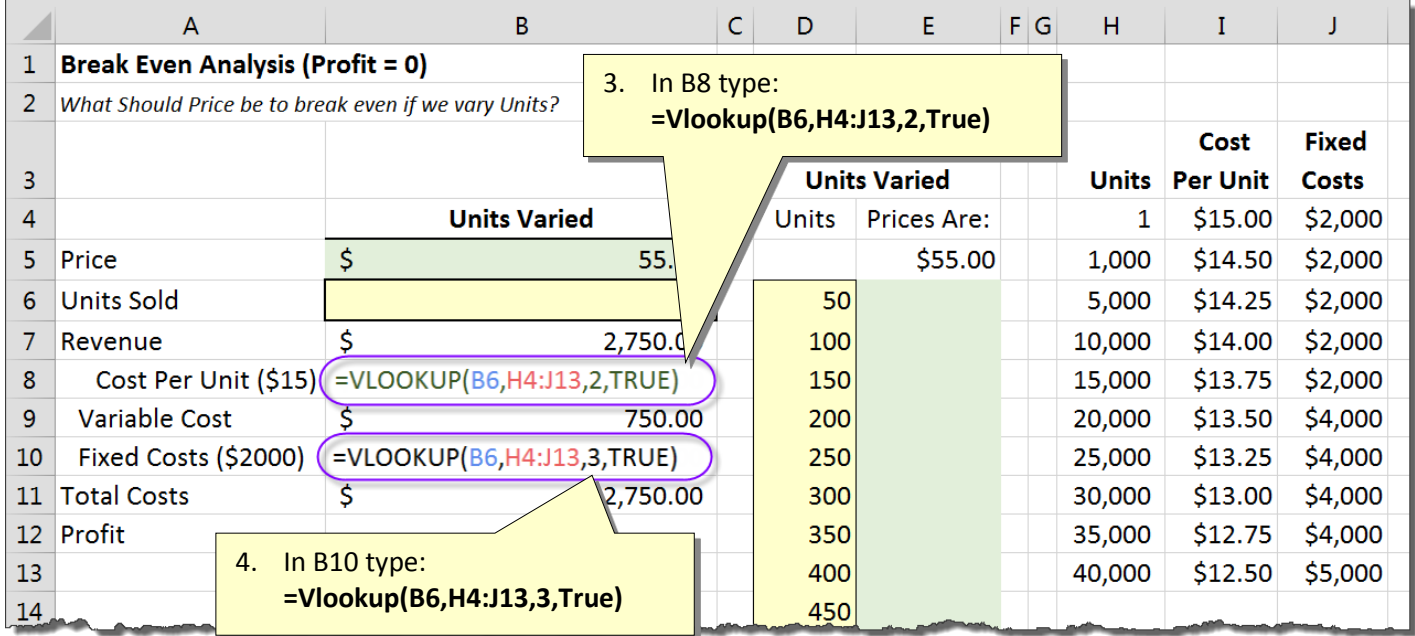

5. Try typing different Units in B6 to test your Vlookup()s. Cost Per Unit and Fixed Costs should update accordingly.

6. Regenerate your One Variable Data Table to output the new breakeven prices.

### <span id="page-12-0"></span>**How Vlookup() Works**

Vlookup() allows you to return data that is associated with a lookup value. In this example we searched our table for *Units Sold* (Lookup Value) and returned the *Cost Per Unit* and *Fixed Costs* associated with the units we were looking for.

> *The Lookup value must be to the left of the item you are returning and for approximate matches they must be sorted.*

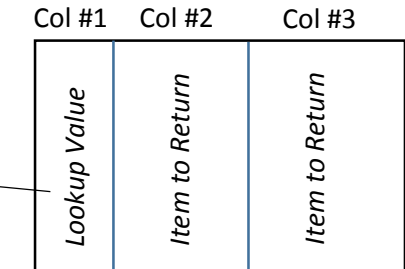

The syntax of Vlookup() is as follows.

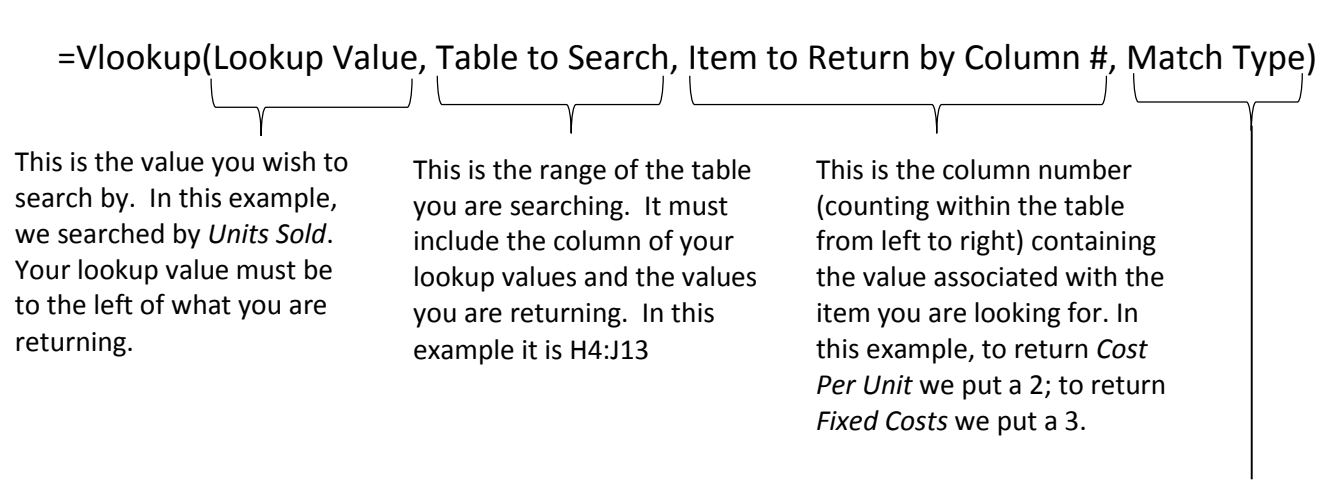

Match Type is either *True* or *False* and specifies whether you want an exact match (False) or an approximate match (True). Use an exact match (False) when searching by ID numbers or names. Use approximate match (True) when working with number ranges. Approximate match finds the largest number that is less than or equal to what you are looking for.

## **Creating a Break Even Chart (Excel 2013)**

<span id="page-13-0"></span>Graphically, breakeven occurs when *Total Costs* intersects *Revenue*. In the image to the right, we are holding *Price* constant at \$20 and plotting *Fixed Costs*, *Total Costs*, and *Revenue*. As indicated by the graph, breakeven occurs at 400 *Units*. At this point, both *Total Cost* and *Revenue* are \$8,000.

We will create the chart as follows:

- A. Use a One-Variable Data Table to generate *Total Costs* and *Revenues* when holding price constant at \$20 and varying Units.
- B. Create an XY Scatter Chart to display the lines.
- C. Create a 4th series that consists of a single data point (Breakeven).

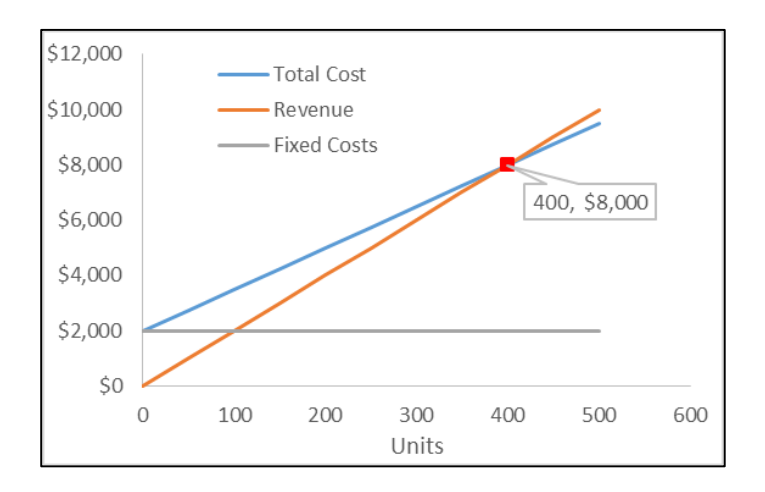

#### <span id="page-13-1"></span>**Part A: Create the Data for the Graph**

1. Create the spreadsheet shown below (or copy the "*Breakeven\_GoalSeek*" sheet we created earlier). It simply calculates what *Profit*, *Revenue*, *Variable Costs* and *Total Costs* would be if you vary *Price* or *Units*.

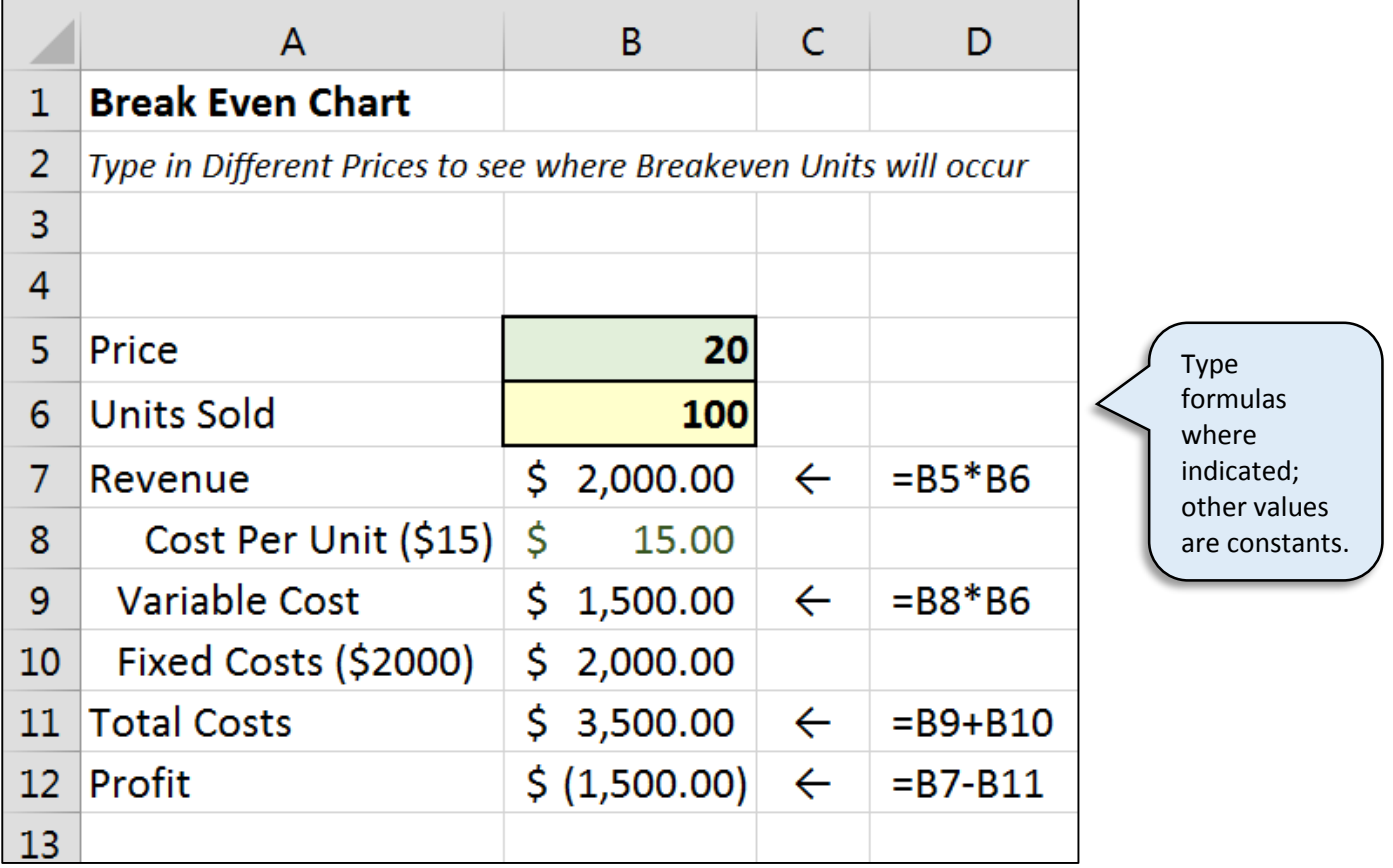

2. Create what is shown in columns E through H. This is to generate values for our one variable data table. (All values are static except for the two formulas indicated in F5 and G5.)

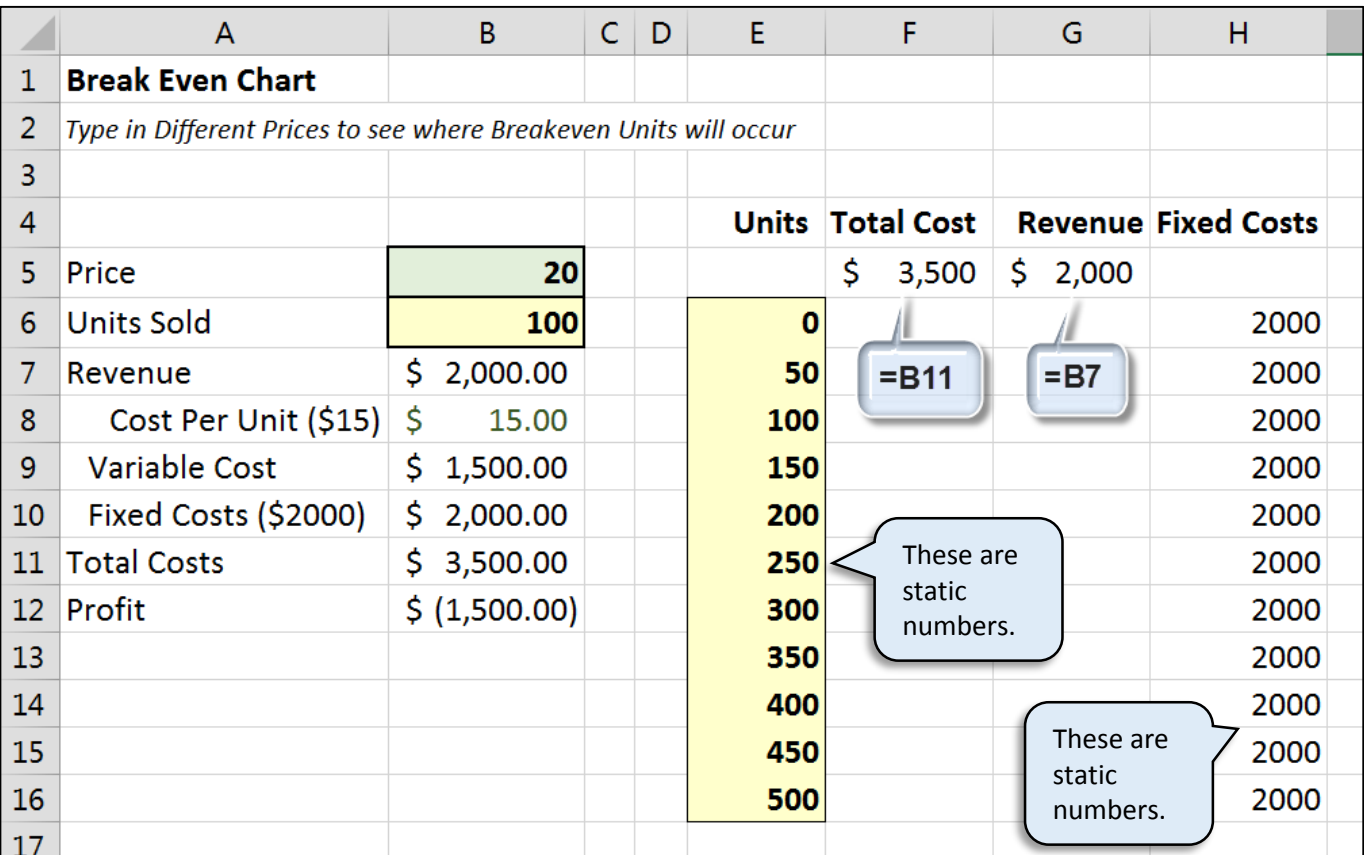

3. To generate the One-Variable Data Table, follow the steps below:

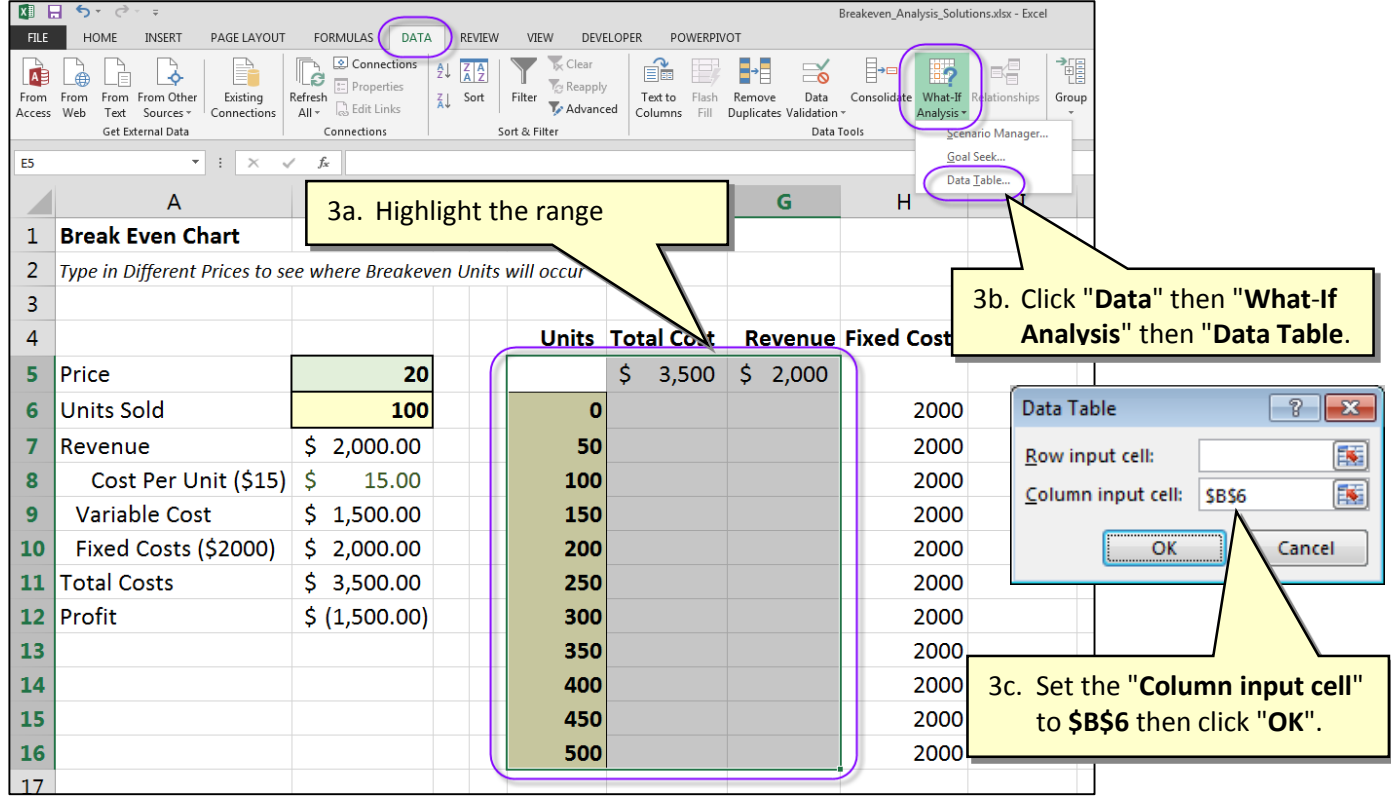

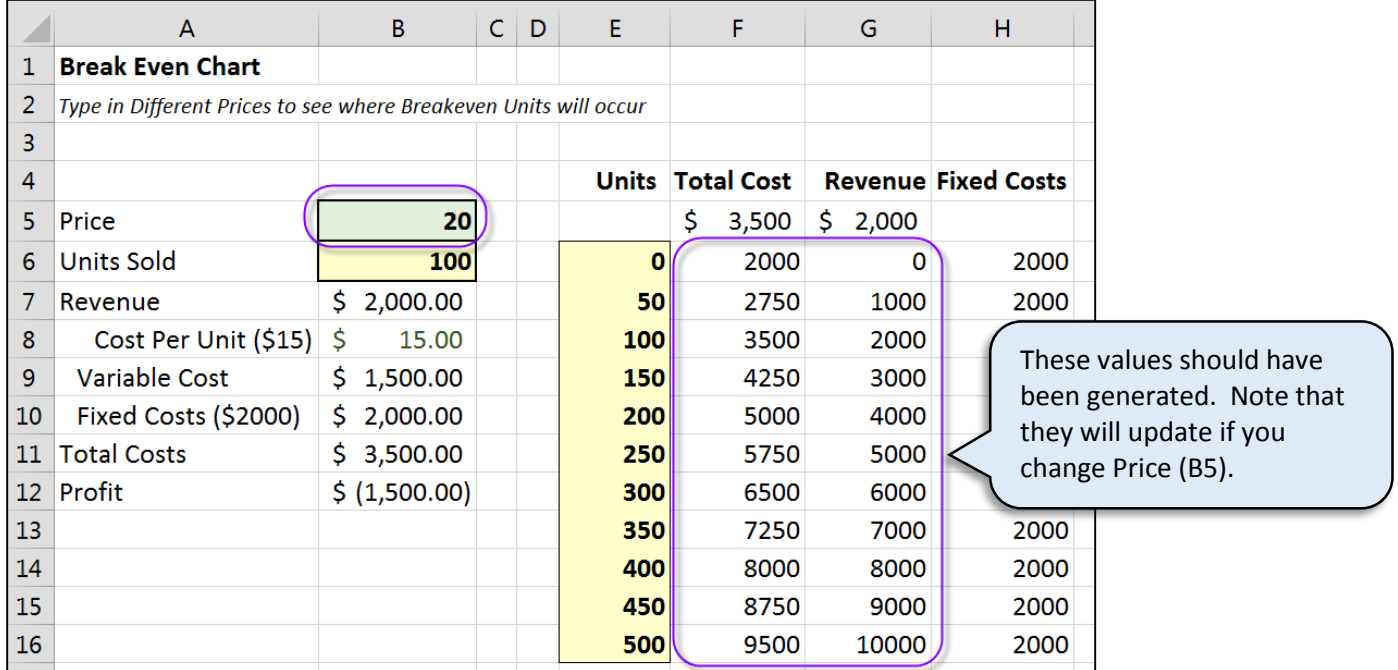

### <span id="page-15-0"></span>**Part B: Create an XY Scatter Chart to Display the Lines**

When highlighting to create an XY Scatter Chart as we are doing below, Excel will assume that the left most column is for all X data points for all lines. The multiple columns to the right will each be a separate line and contain the Y data points.

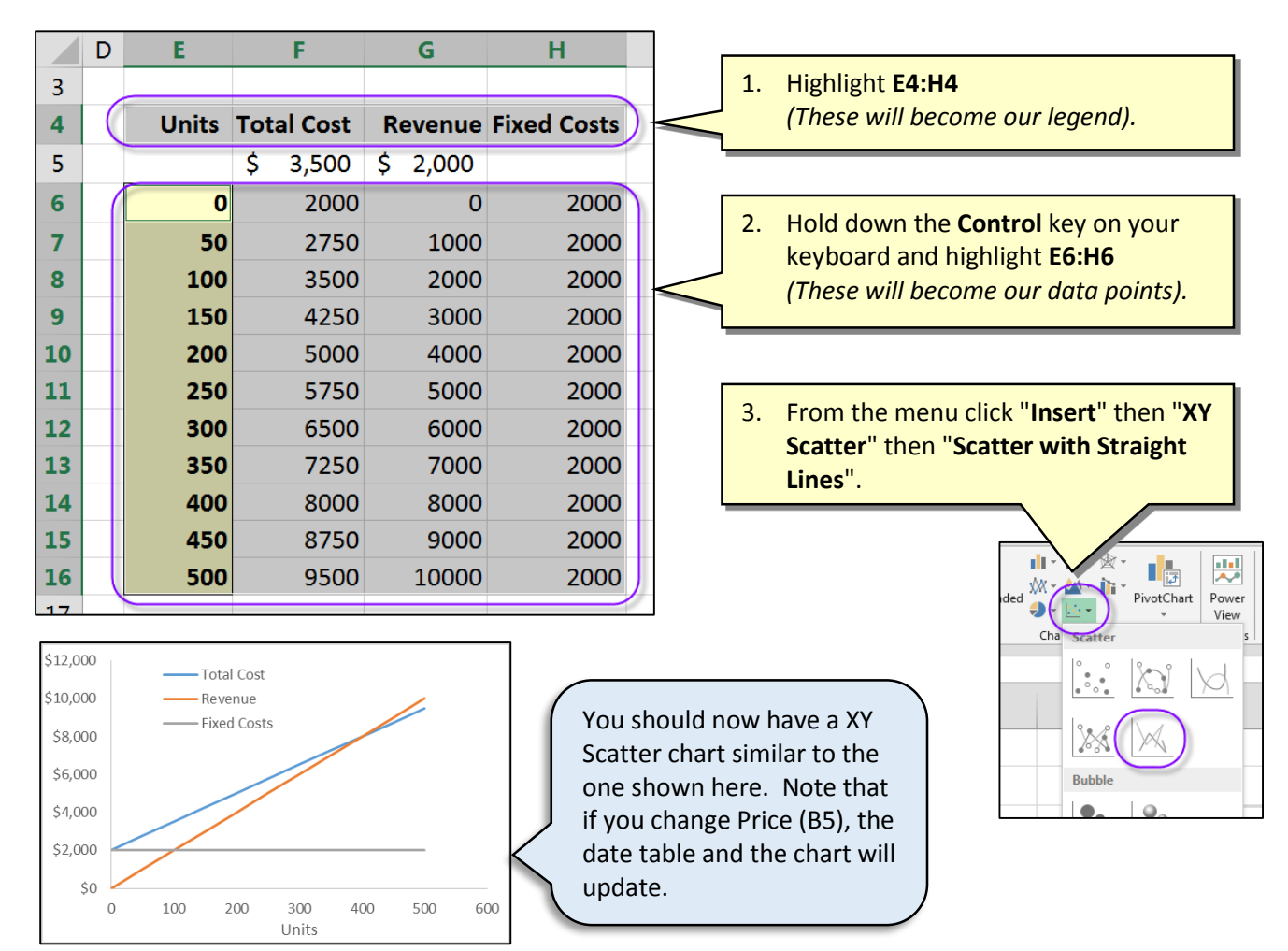

### <span id="page-16-0"></span>**Part C: Marking the Breakeven Point**

We wish to mark the breakeven point on our chart. We could use Excel's drawing tools to annotate it but that would not update should we change the price we are charging. Instead, we will add a  $4<sup>th</sup>$  series that contains just one data point. To make the data point dynamic, we will base its X value on the breakeven calculation for Units:

BE Units = Fixed Costs / (Price –Variable Cost)

To get the corresponding Y value:

BE Units \* Price

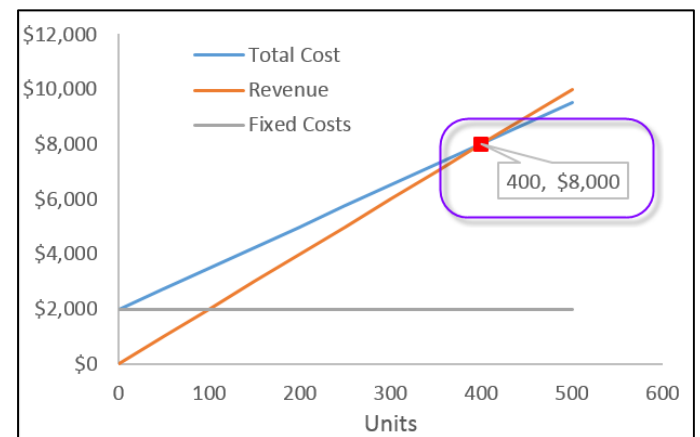

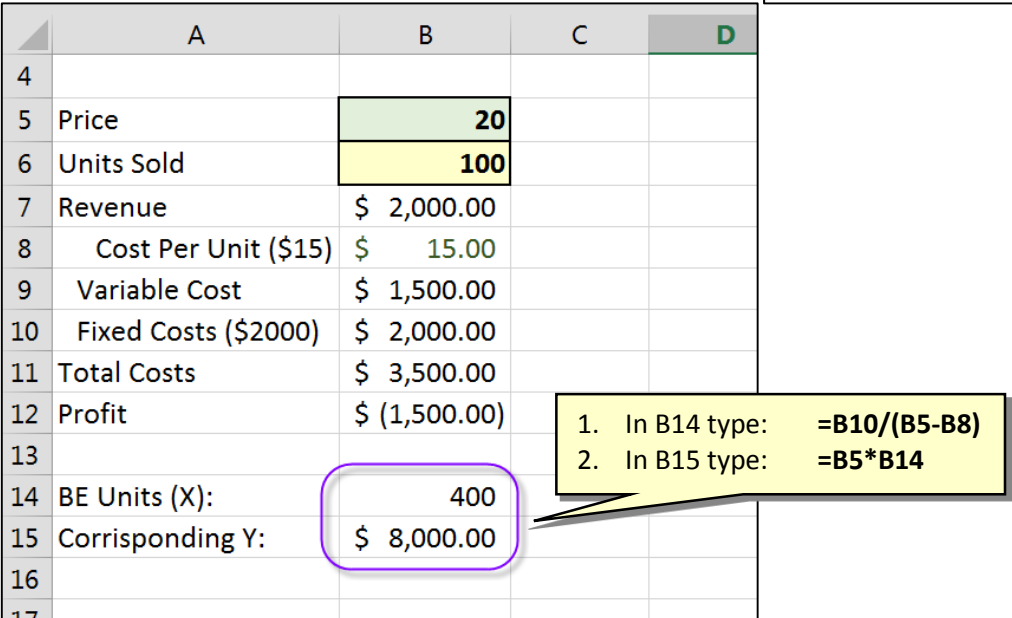

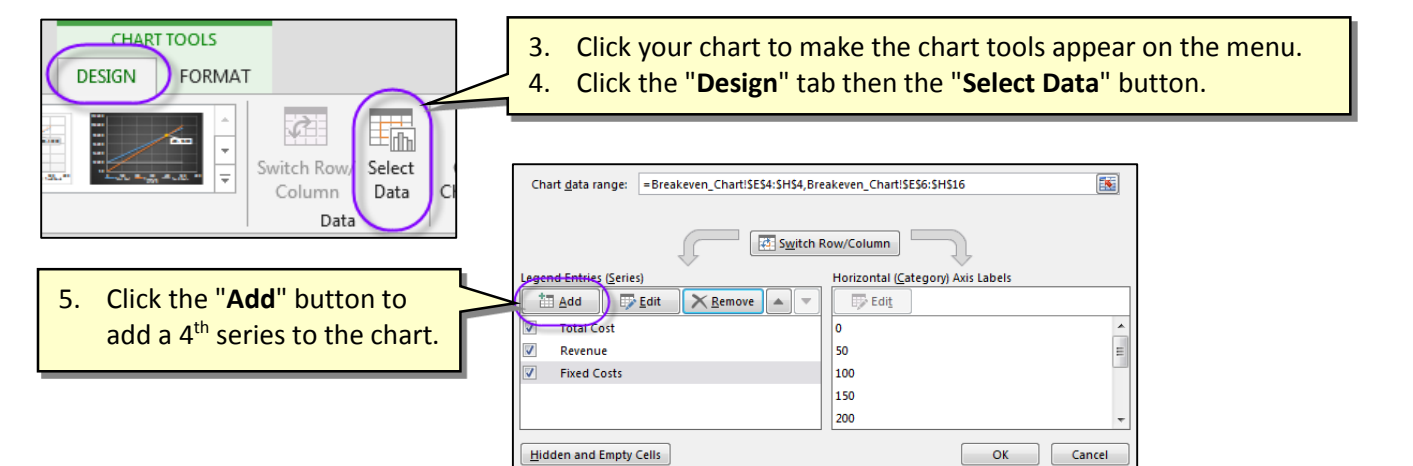

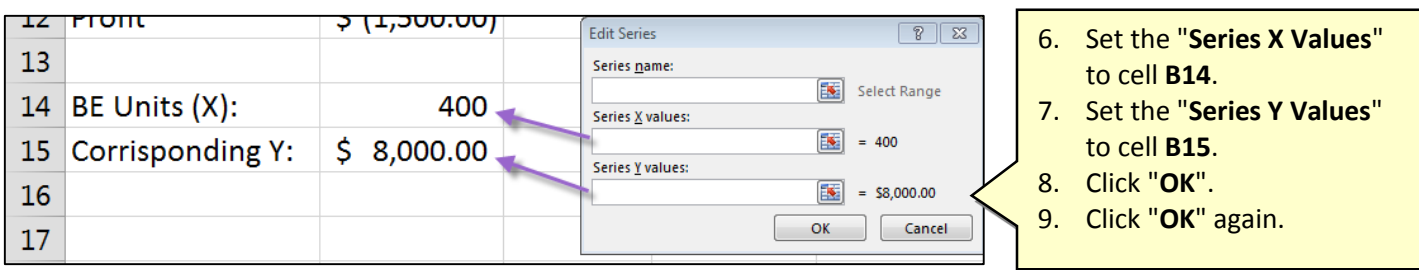

You may have noticed that the data point is not visible on your chart. We must now give it some color.

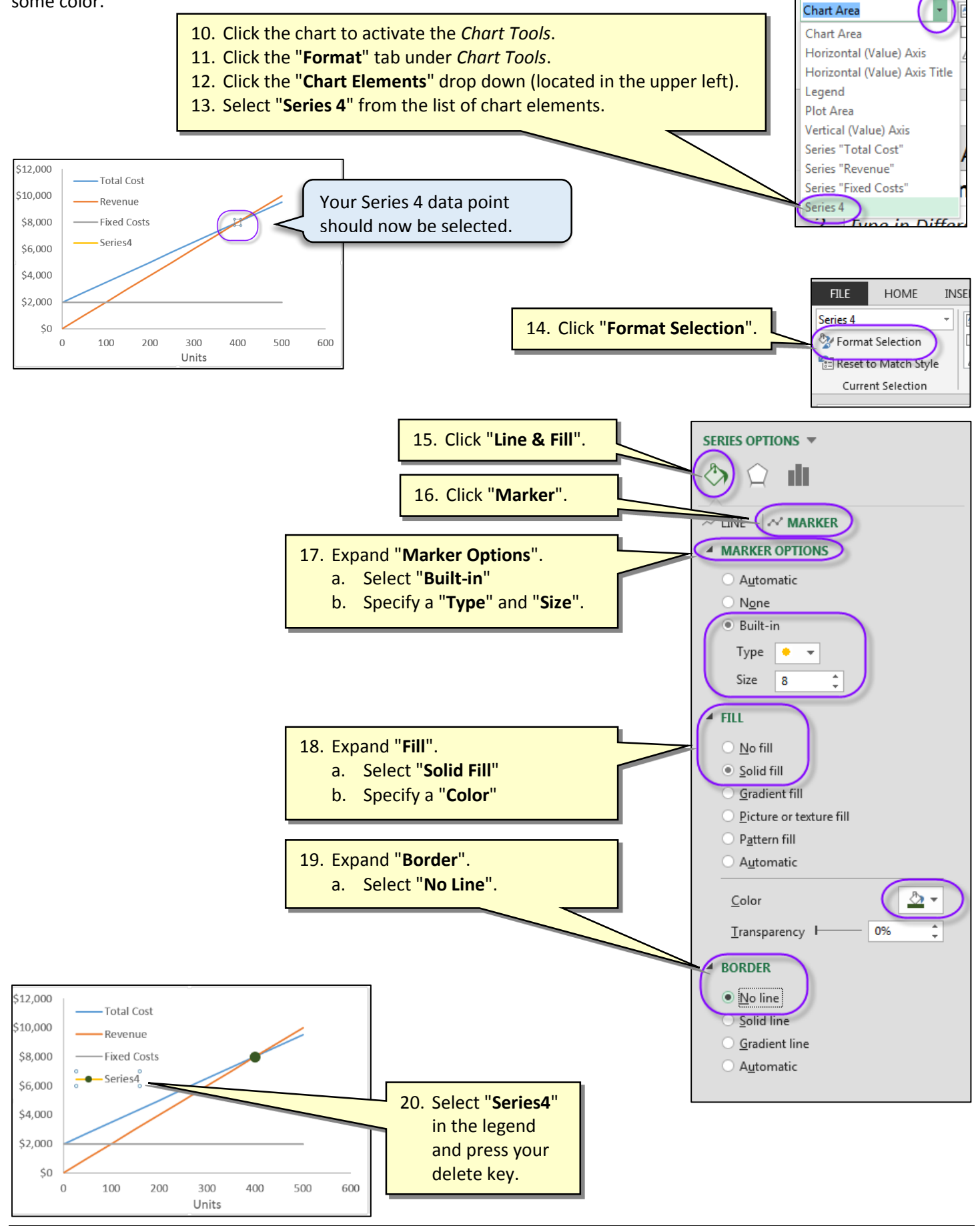

**Marshall School of Business - USC** Excel\_BreakEven\_Analysis.docx Wayne Wilmeth 4/10/14 Page 18 of 19

**FILE** 

**HOME** 

**INSE** 

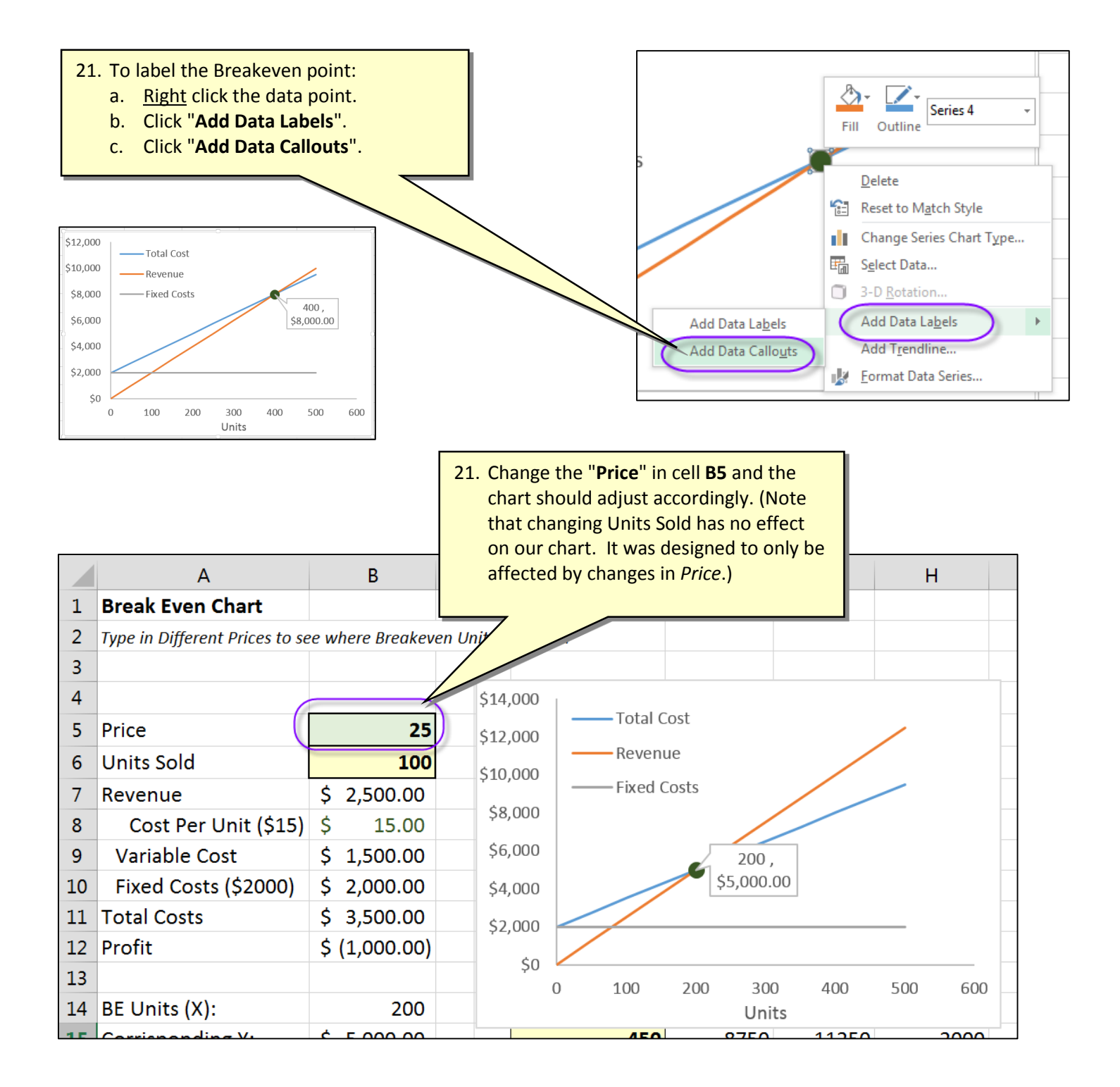